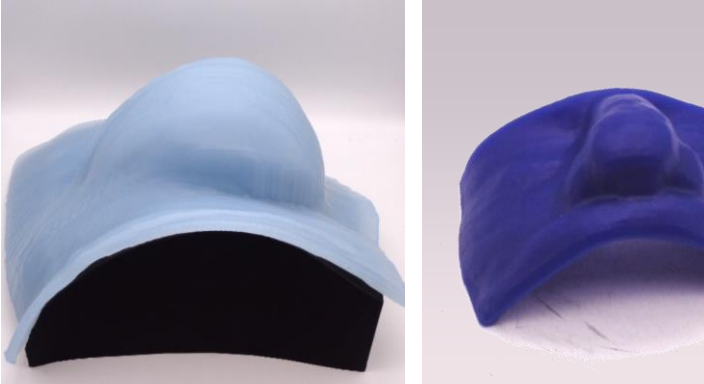

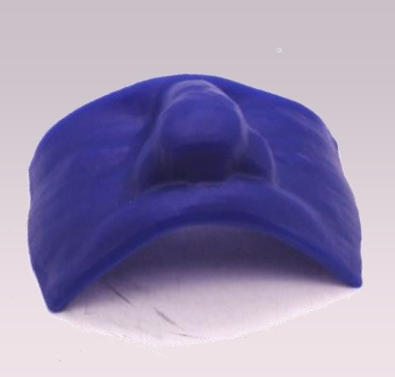

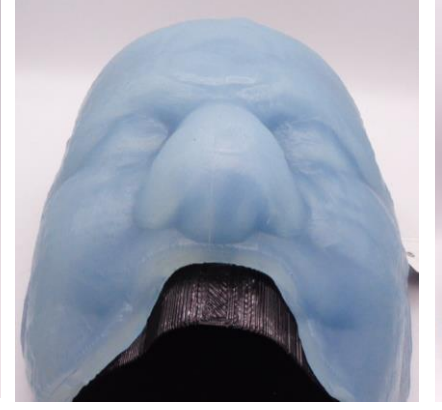

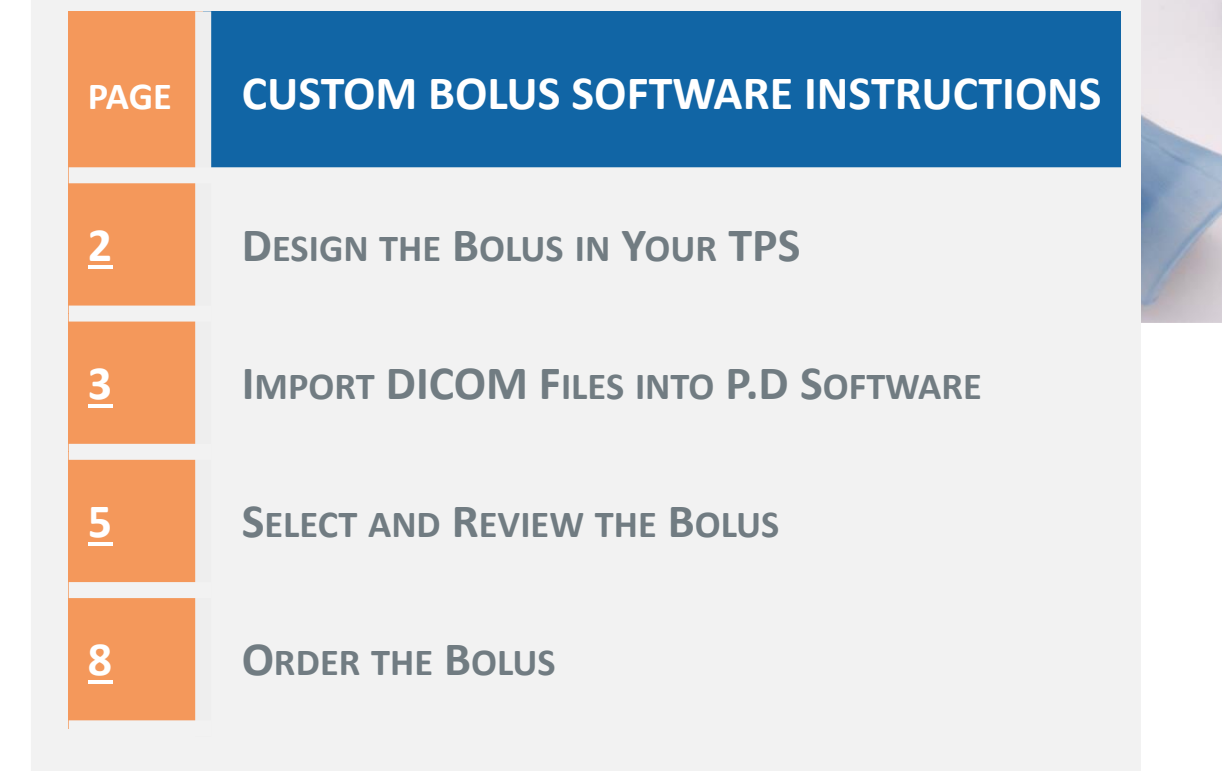

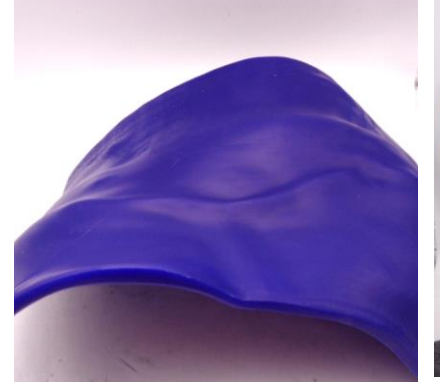

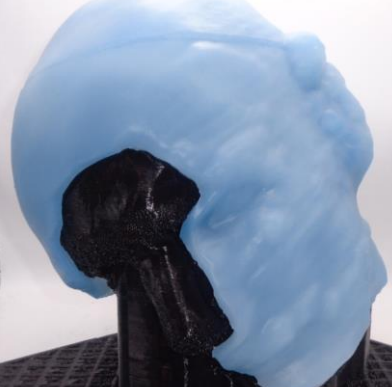

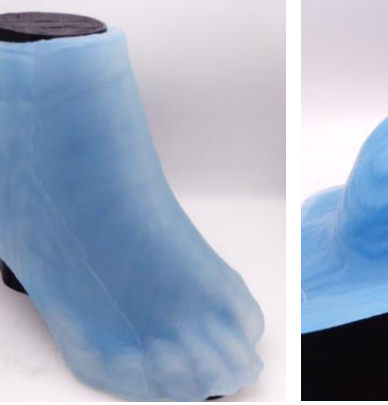

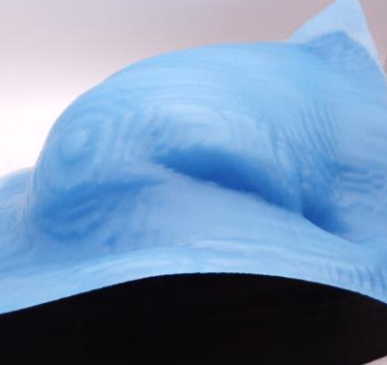

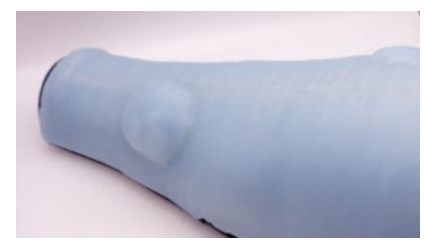

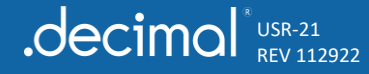

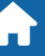

### <span id="page-1-0"></span>**DESIGN THE BOLUS IN YOUR TPS**

- Design the bolus in **your treatment planning system (TPS)**.
	- ‒ Design the desired thickness over the patient surface for the intended bolus material.
	- ‒ *NOTE: For FlexiBol silicone boluses, ensure your bolus is at least 4 mm thick in all places. See White Paper MAT-001: FlexiBol Material Specification Sheet.*
	- ‒ Ensure adequate coverage of the patient with respect to the treatment beam(s).
	- ‒ For a Blue Wax bolus, use a *physical* density of 0.92.
	- For a FlexiBol bolus, use a *relative electron* density of 1.025 [\(click here for details\)](https://dotdecimal.com/help/flexibol-starter-guide/)
- Make sure the RT Structure Set includes, at minimum, the patient external structure and the bolus structure.
- Make sure at least one treatment beam is defined in your treatment plan.
	- ‒ *NOTE: Our software will not require a calculated RT Dose but does require an RT Plan.*
- Use the TPS DICOM export method to save the CT images, the RT Structure Set, and the RT Plan to a specified folder.
	- ‒ *NOTE: This folder needs to be accessible to the p.d software to read the TPS-generated files.*

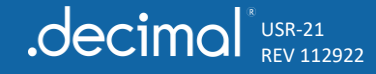

# <span id="page-2-0"></span>**IMPORT DICOM FILES INTO P.D**

USR-21 REV 112922

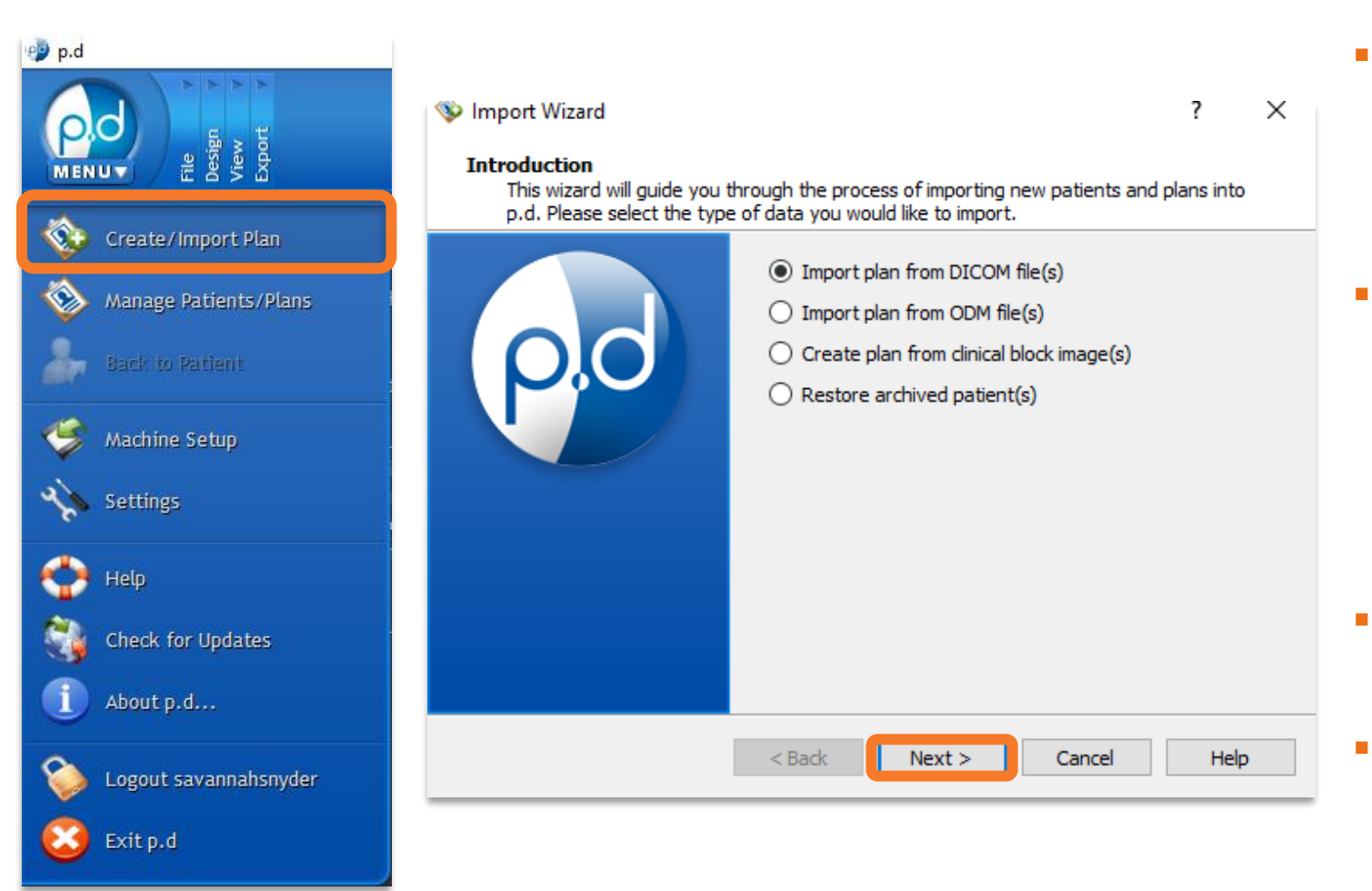

- **Open the p.d software** and sign in.
	- ‒ *NOTE: Ensure the p.d version is 5.3.2 or later.*
- Click the p.d icon in the upper-left of the window and select *Create/Import Plan*  from the drop-down menu.
- Select *Import Plan from DICOM file(s)*.
- Select **Next**.

# **IMPORT DICOM FILES INTO P.D**

#### SOFTWARE INSTRUCTIONS

- **EXEC** Browse to the folder where you exported the DICOM files.
- **EXECUTE:** Select all the required DICOM (\*.dcm) files:
	- ‒ CT images
	- ‒ RT Structure Set
	- ‒ RT Plan
- Select *Import*.

USR-21 REV 112922

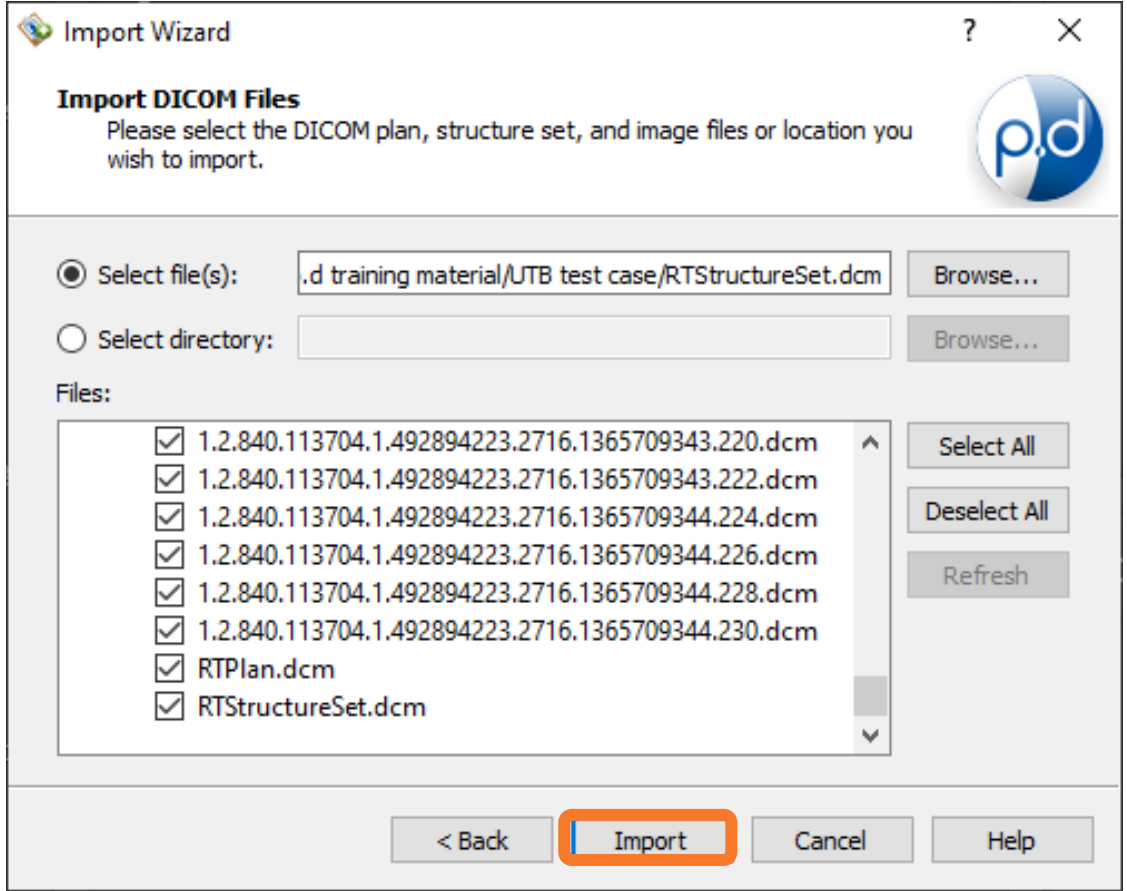

## <span id="page-4-0"></span>**SELECT AND REVIEW THE BOLUS**

SOFTWARE INSTRUCTIONS

- Once the files are imported, *turn on the view* (i.e., check the checkbox) for the **body structure**, **bolus structure**, and **a treatment beam** to verify that you imported the intended dataset.
- $\blacksquare$  Use the **3D View** to review the bolus structure carefully, looking for defects in design such as holes or stray pieces outside the treatment beam(s). See the [FlexiBol Starter Guide](https://dotdecimal.com/help/flexibol-starter-guide/) for more details on how to review the bolus design.
- Select the *Bolus Wizard* from the **Design** section of the toolbar.

USR-21 REV 112922

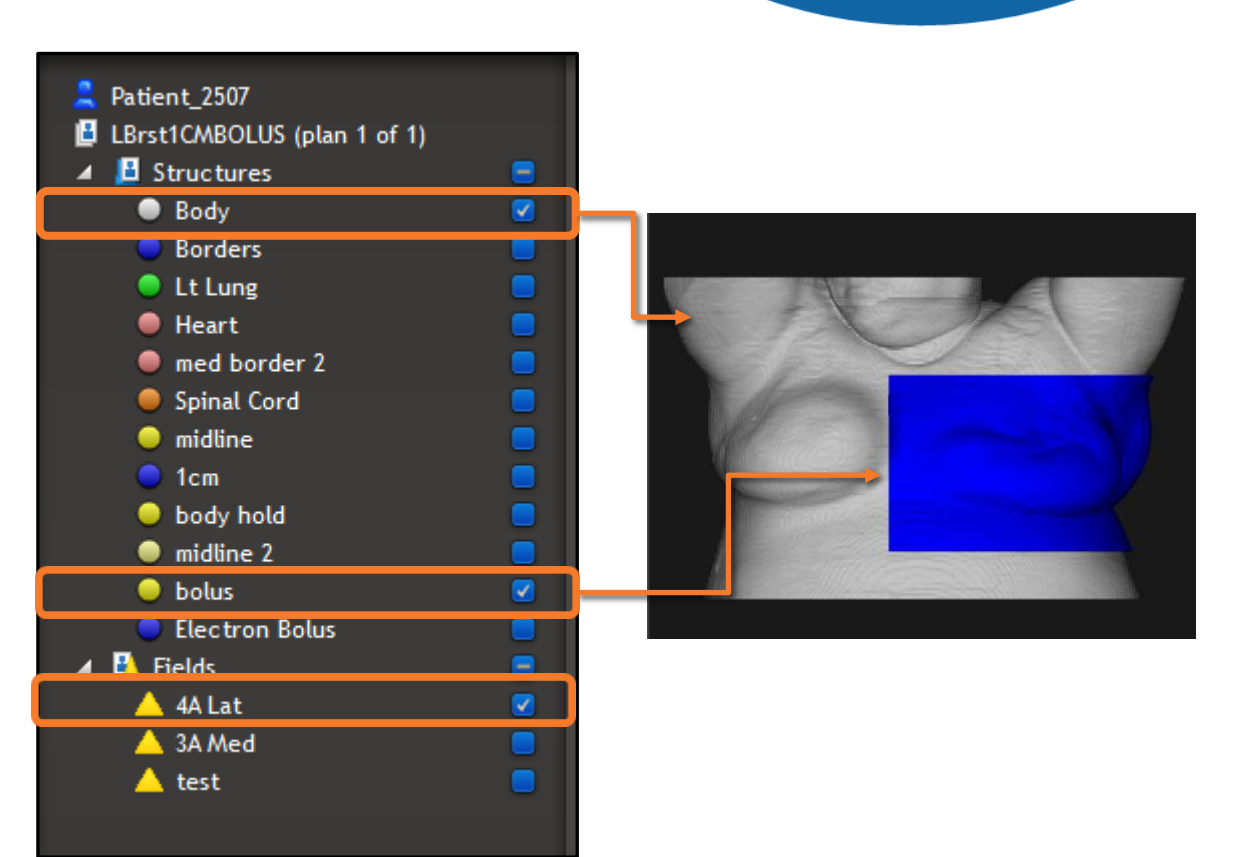

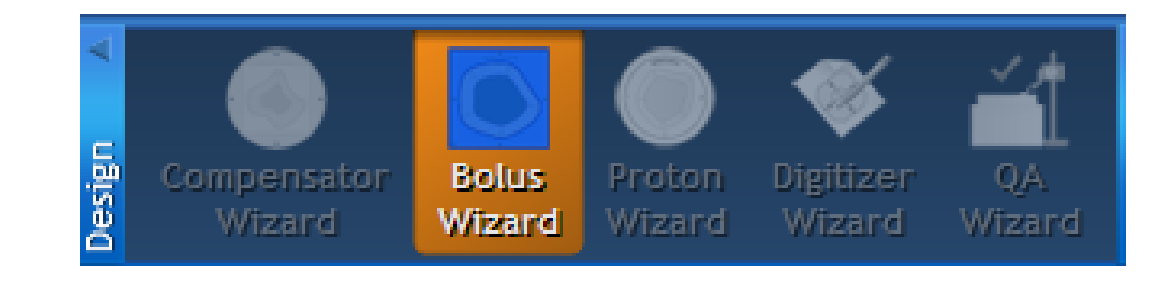

### **SELECT AND REVIEW THE BOLUS**

SOFTWARE INSTRUCTIONS

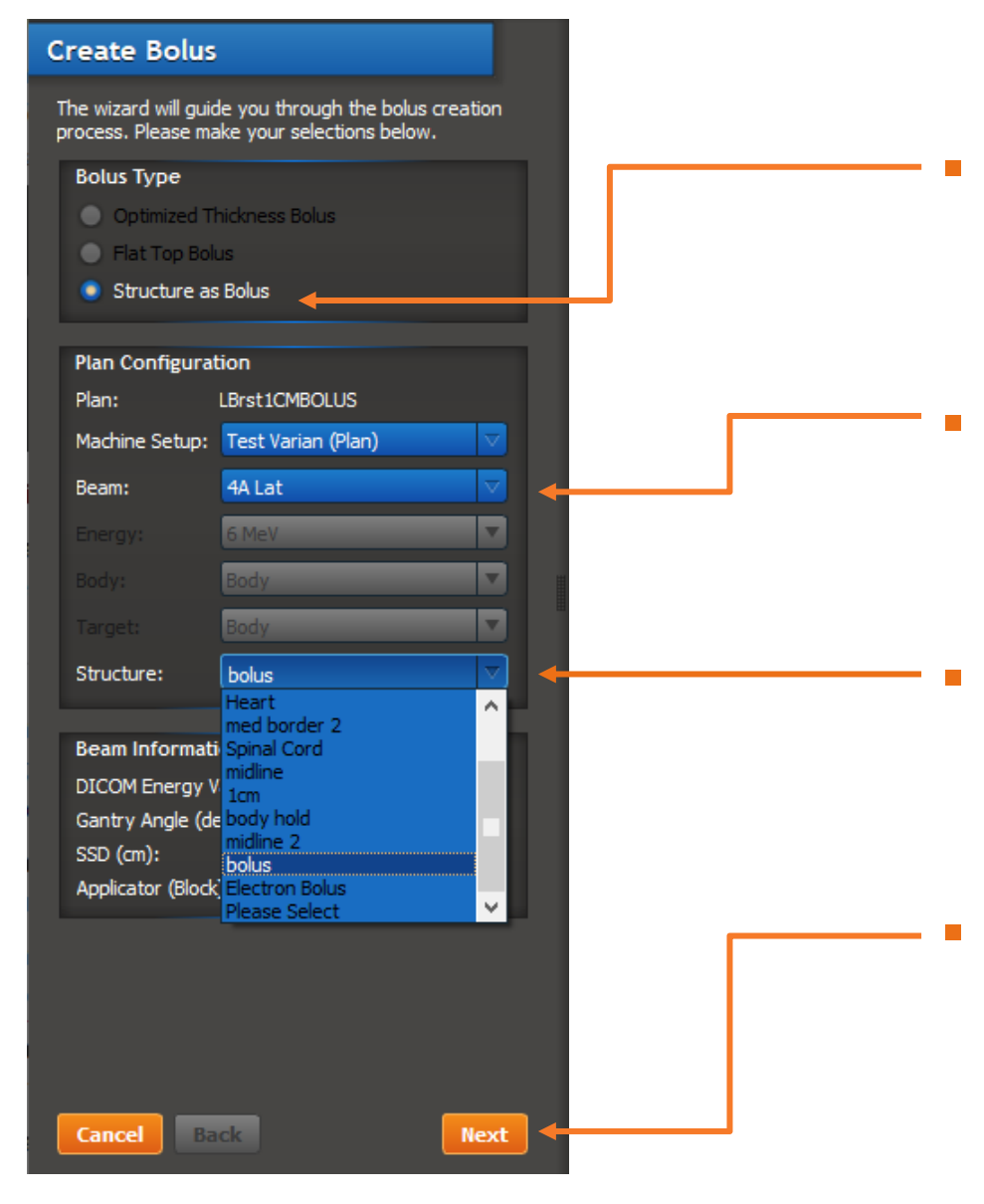

USR-21 REV 112922

.decimal<sup>®</sup>

- Choose *Structure as Bolus* in the **Bolus Type** section.
- Verify the beam in the **Plan Configuration** section.
- Select the bolus structure in the **Structure** dropdown.
- Click the **Next** button to proceed.

### **SELECT AND REVIEW THE BOLUS**

- When prompted, **select the bolus material** from these options:
	- ‒ *BlueWax Bolus*
	- ‒ *FlexiBol™ (Silicone)*
- If/when prompted, **select the body structure**.
- As mentioned before, review the bolus in the **3D View** to ensure it is the size, shape, and material that you wish to order.
- Select *Finish*.

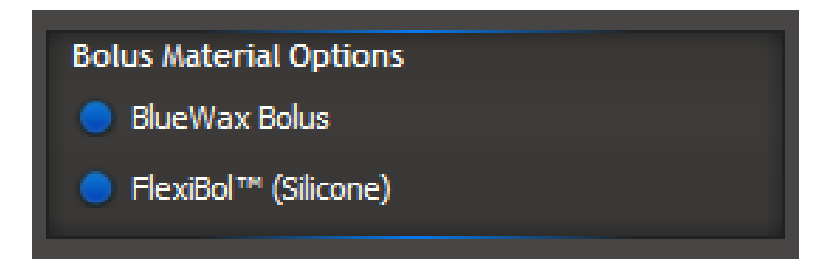

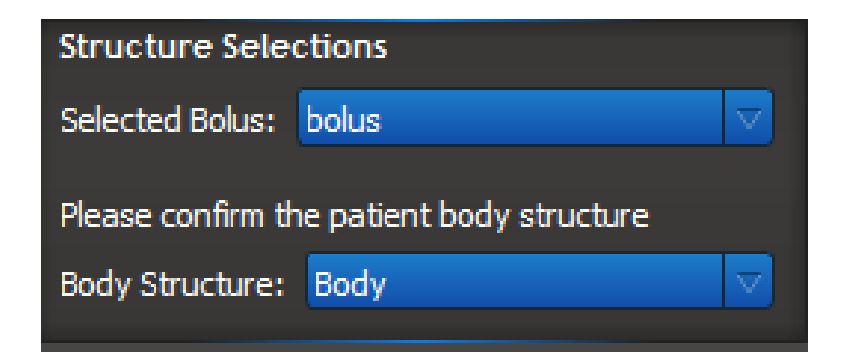

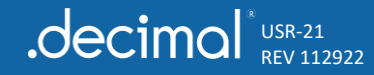

## <span id="page-7-0"></span>**ORDER THE BOLUS**

### **FLEXIBOL / CUSTOM BOLUS**

SOFTWARE INSTRUCTIONS

 $\overline{\phantom{a}}$ 

×

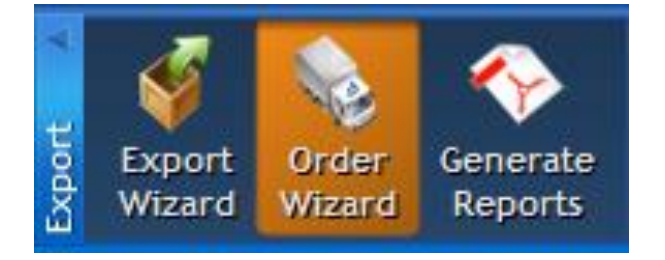

**E** Select the **Order Wizard** from the **Export** section of the toolbar.

Order Wizard for: Patient 2507

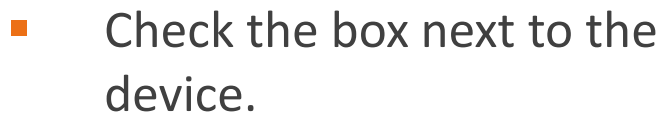

- Agree to the **Terms and Conditions** and **Processing Agreement**.
- **E** Click **Next** to proceed.

USR-21 REV 112922

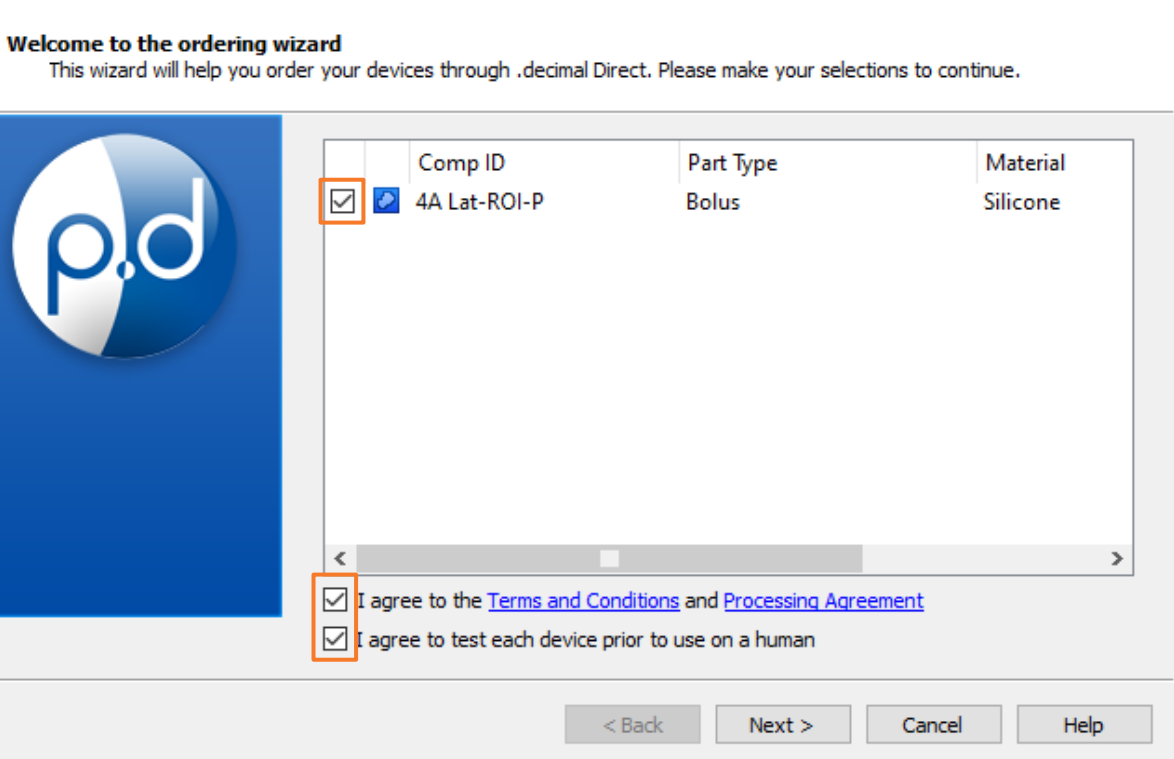

## **ORDER THE BOLUS**

USR-21 REV 112922

.decimo

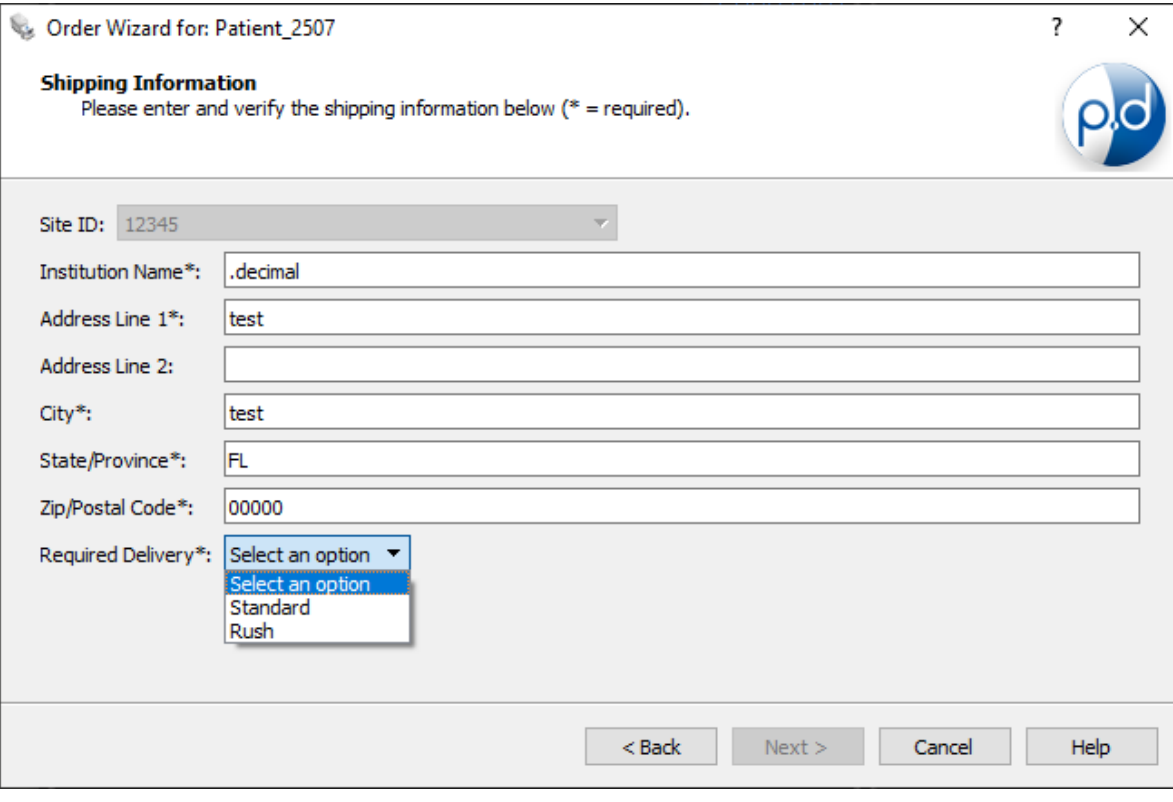

### **FLEXIBOL / CUSTOM BOLUS**

- You will now see the **shipping information screen** where you will fill out and/or verify the address where the device will be shipped.
	- ‒ The shipping address will be set based on the machine selected during import. See the software **Help Menu** for more information on how to set shipping addresses.
- Select the *Required Delivery*  dropdown box and choose your preferred delivery option. There are standard and rush delivery options.

## **ORDER THE BOLUS**

REV 112922

.decimal

### **FLEXIBOL / CUSTOM BOLUS**

SOFTWARE INSTRUCTIONS

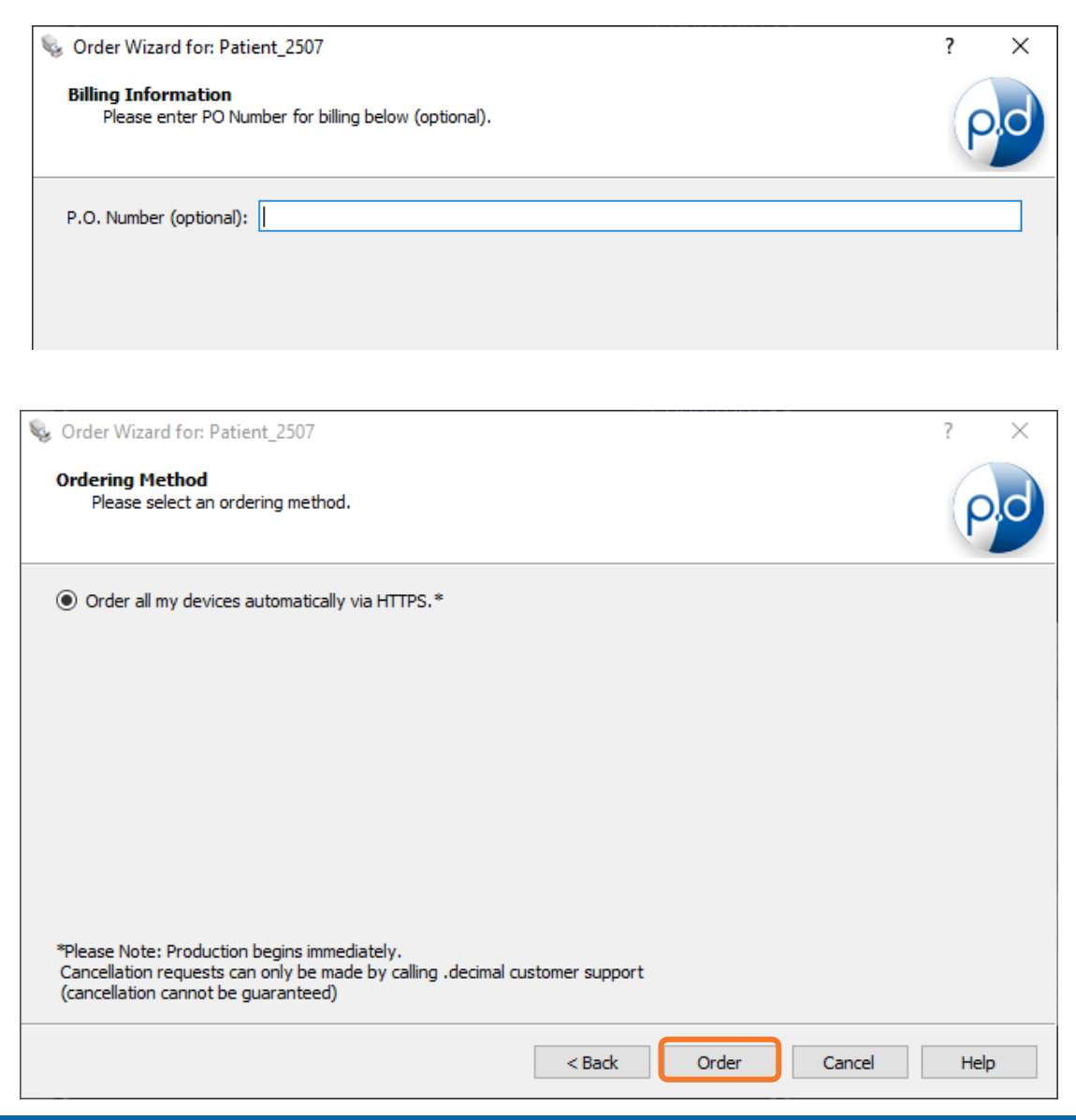

**Page 10** USR-21

■ Enter a PO number if applicable and select *Next*.

▪ Select **Order all my devices automatically via HTTPS**.

- **EXECUTE:** Select **Order** to place the order.
	- **■** If you need to modify or cancel an order, call .decimal customer support.
- **E** You can now track your order through [Decimal Direct](https://direct.dotdecimal.com/)